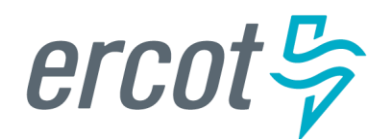

# **RIOO User Guide – Creating a New SODG**

**Version 1.0 January 13, 2023**

# **ERCOT RIOO Interconnection Services**

To create a new Settlement Only Distribution Generator (SODG) site and to get it interconnected to the ERCOT Network Model, the Resource Entity (RE) representing the site must use the Resource Integration and Ongoing Operations – Interconnection Services (RIOO – IS) application. RIOO – IS allows the RE to create an Interconnection Request (INR) online for a new SODG site. The ERCOT Demand Integration team will review and process the INR and provide status updates to the RE throughout the timeline from the initial review of the request to getting the new site loaded into the production Network Model.

# **About this guide**

This guide provides information about performing the tasks in RIOO – IS to create and submit the online INR that proposes a new SODG to interconnect to the ERCOT Network Model. Any sample data used to demonstrate the application is fictitious and does not represent actual SODG registration data or market activity for any Resource Entity or Transmission and/or Distribution Service Provider (TDSP) used in the samples. The samples are test data created to provide visual aids for this user guide.

Distributed Generation with installed capacity greater than 1 MW capable of providing a net export of energy into a Distribution Service Provider's (DSP) Distribution System is required to register with ERCOT as an SODG. Resource Entities register SODGs using the [Resource Integration & Ongoing Operations \(RIOO\)](https://sa.ercot.com/rioo-rs/) application. Instructions for setting up a RIOO user account can be found under RIOO Documentation on the [Resource](https://www.ercot.com/services/rq/integration)  [Integration](https://www.ercot.com/services/rq/integration) webpage. The SODG registration process allows for energy injections to a DSP's Distribution System to be accounted for in ERCOT market settlements. Energy from registered SODG units is settled with the SODG's designated Qualified Scheduling Entity (QSE) per ERCOT Nodal Protocols section 6.6. Registering an aggregation of DG units across multiple points of delivery is not allowed.

# **Table of Contents**

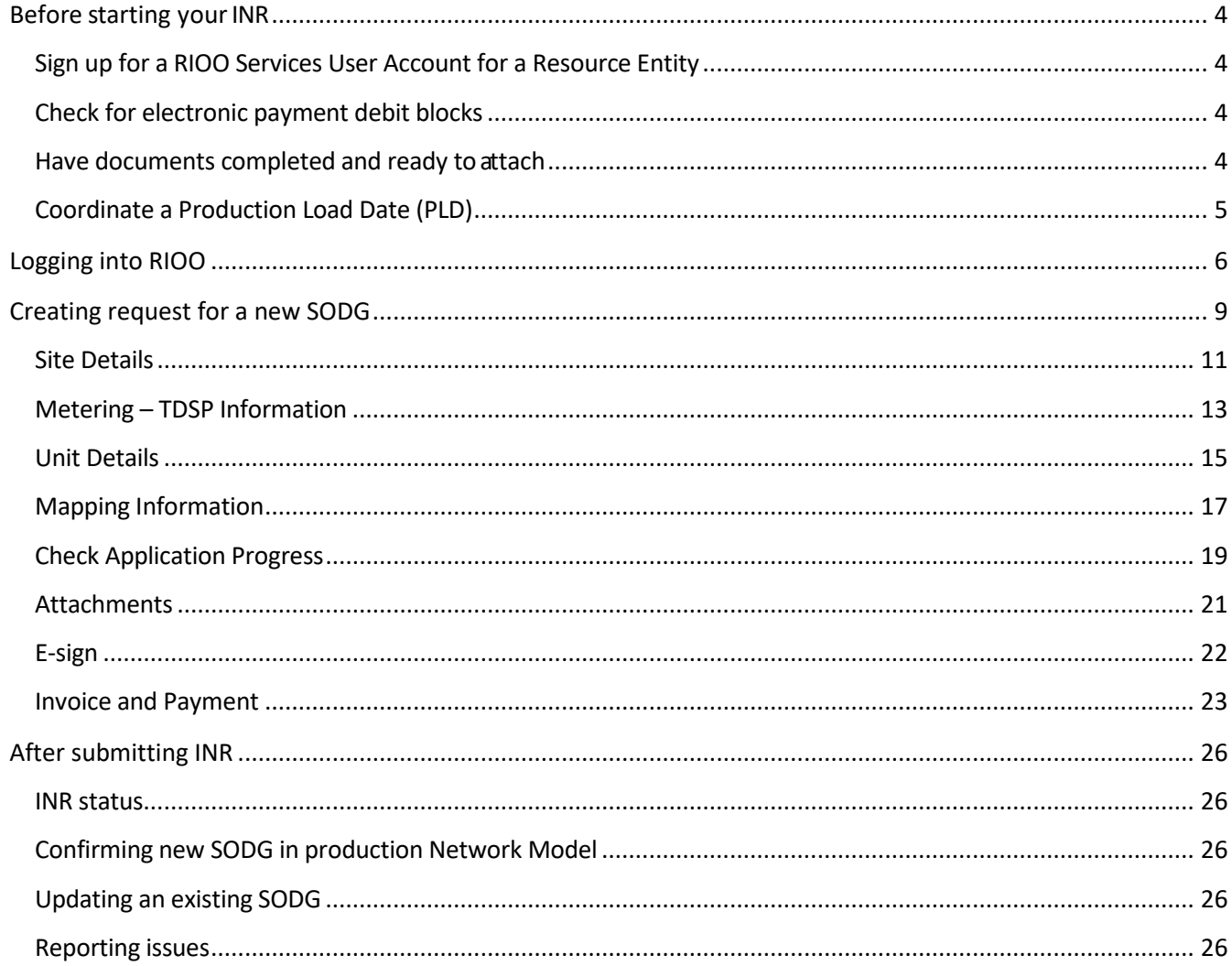

# <span id="page-3-0"></span>**Before starting your INR**

Before starting your INR, be sure that you have done the following tasks:

#### <span id="page-3-1"></span>**Sign up for a RIOO Services User Account for a Resource Entity**

- The user must be associated with a registered Resource Entity (RE).
- The RE's User Security Administrator (USA) must add the RIOORS\_M\_Operator role to the user's Market Participant Identity Management (MPIM) profile, commonly known as the digital certificate.
- After the role is added, an email request will be sent to complete the process of creating the user account, which involves changing the system-assigned password and associating your login information with a multifactor authentication (MFA) app on your mobile phone that verifies your login attempts.
- The **RE Sign Up Guide** provides more details for signing up for a RIOO Services User Account. This guide is available on the [Resource Integration webpage,](https://www.ercot.com/services/rq/integration) under **RIOO Documentation**.

#### <span id="page-3-2"></span>**Check for electronic payment debit blocks**

If you intend to submit INR payments by electronic checks drawn on your bank account (ACH payment instead of credit card), you should check with your financial institution to be sure you do not have an automatic debit block on your account for ACH transact ion amounts. It may take at least two days to remove the block, which can cause processing delays for your INR.

If you do have an automatic debit block on your account:

- Have your financial institution send you the formto authorize ACH transactions you will be making with ERCOT.
- On the form, for:
	- o Vendor, enter **Authorize.net**.
	- o Vendor ID, enter **1911718107**.
- Submit the form to your financial institution.

#### <span id="page-3-3"></span>**Have documents completed and ready to attach**

While creating your INR for a new SODG, you may be required to attach a document.

- If the SODG will be using a meter read by a TDSP, the RE must request that the host [TDSP](https://www.ercot.com/files/docs/2020/08/26/ERCOT_TDSPReadGeneration_Formv5.3.xls) completes a TDSP [Read Generation Metering Registration Form](https://www.ercot.com/files/docs/2020/08/26/ERCOT_TDSPReadGeneration_Formv5.3.xls) and the RE must attach the form to the site registration submitted in RIOO.
- If the SODG will be using an ERCOT Polled Settlement (EPS) meter, then the TDSP Read Generation Metering Registration Form is not needed.
- Based on which type of metering is selected during the registration process in RIOO, the user will be alerted when a TDSP Read Form is required to be attached.

### <span id="page-4-0"></span>**Coordinate a Production Load Date (PLD)**

When creating an INR for a new SODG, the RE will need to request a PLD in RIOO during the registration process. The RE should coordinate the PLD via email with the ERCOT Demand Integration team [\(ERCOTLRandSODG@ercot.com\)](mailto:ERCOTLRandSODG@ercot.com). This coordination is not required, but it can help ensure that the requested PLD is acceptable for modeling the SODG.

- The PLD must align with a scheduled production model load as listed on the current Production Load [Schedule.](https://www.ercot.com/gridinfo/transmission/opsys-change-schedule)
- The PLD will be at least 45 days after the RIOO registration submission is accurately completed.
- The RIOO application will indicate that if the requested PLD is fewer than 90 days out, it is classified as an interim update. However, SODG submissions meeting the 45-day PLD schedule do not require the RE to submit the **RE\_Model\_Interim\_Update\_Request** form.

# <span id="page-5-0"></span>**Logging into RIOO**

There are two ways to access the RIOO application login screen:

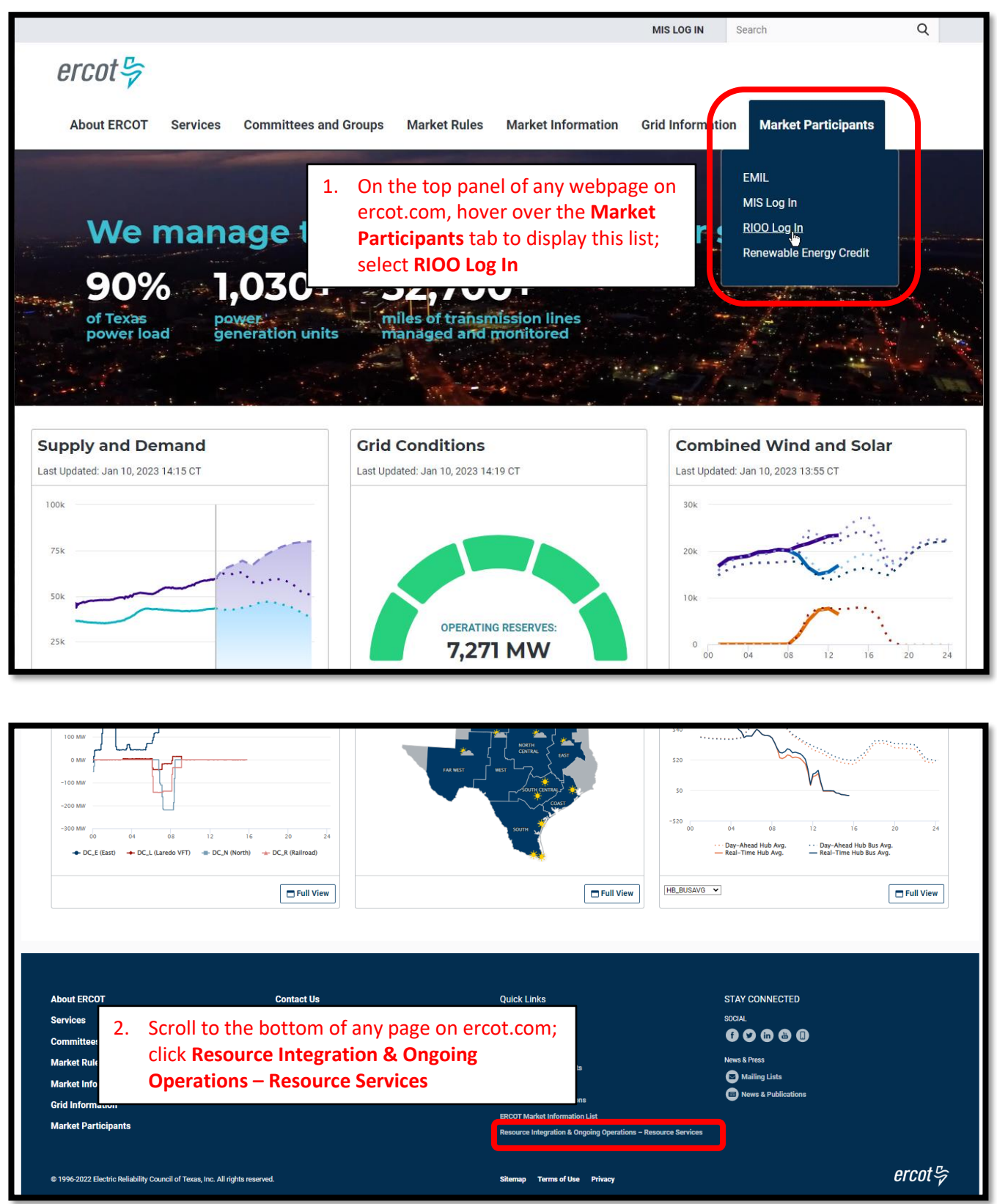

#### • Log into your RIOO account:

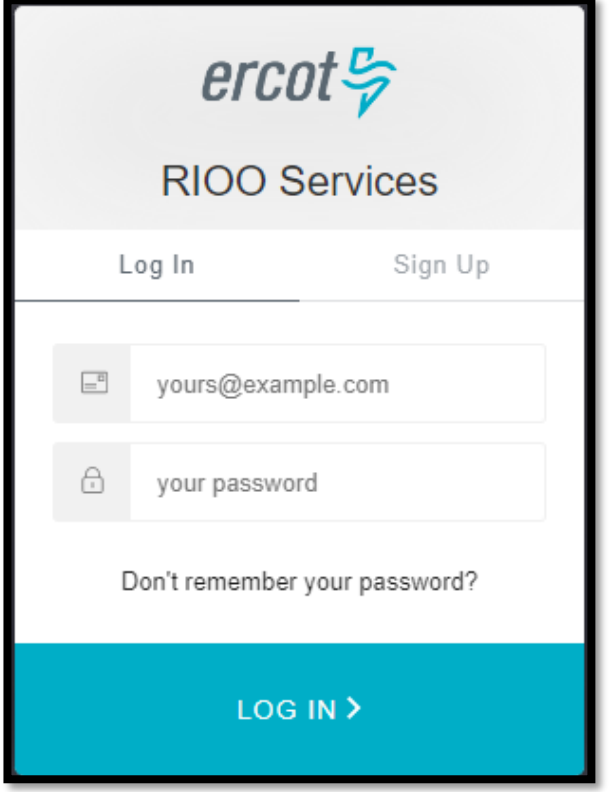

• You'll be prompted to enter a 6-digit code to complete the multi-factor authenticator (MFA). The MFA code will be sent to the app selected when setting up your account (Auth0 Guardian, Google Authenticator, SMS Text Authentication, or another authentication program that you chose to use).

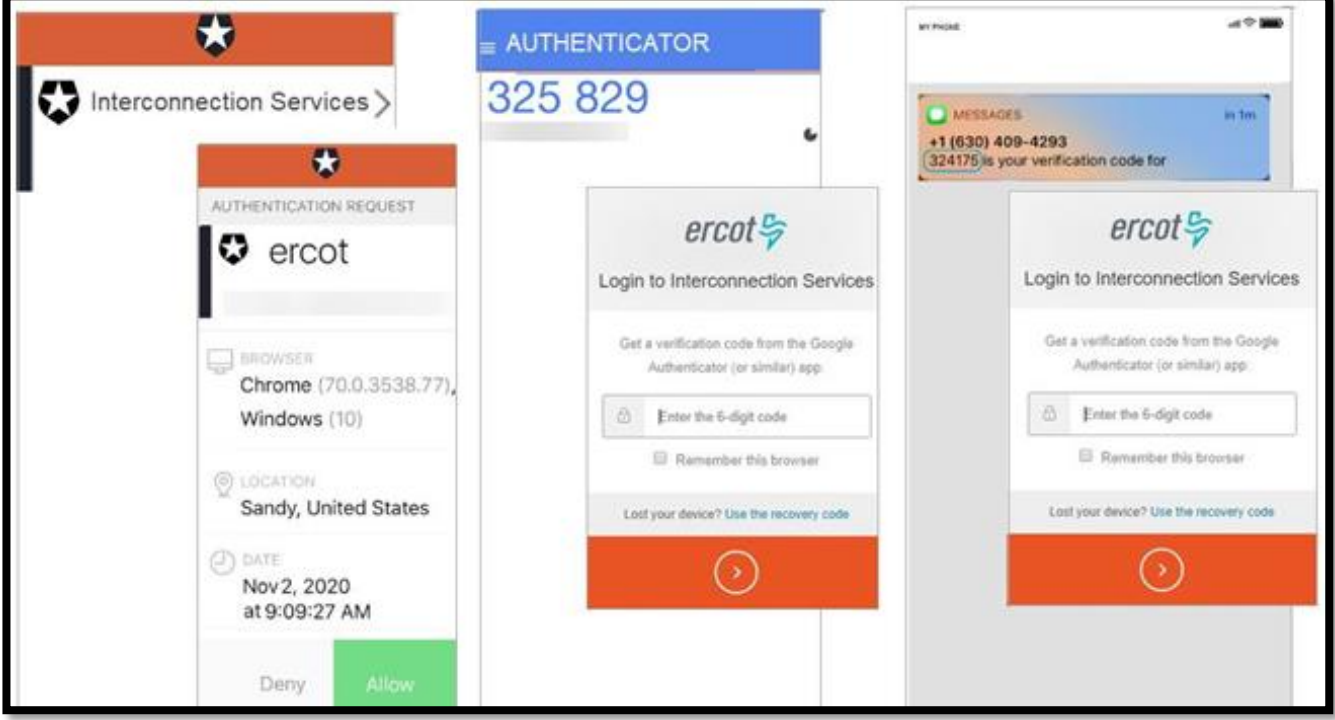

• Select **Remember this browser** to avoid having to login multiple times:

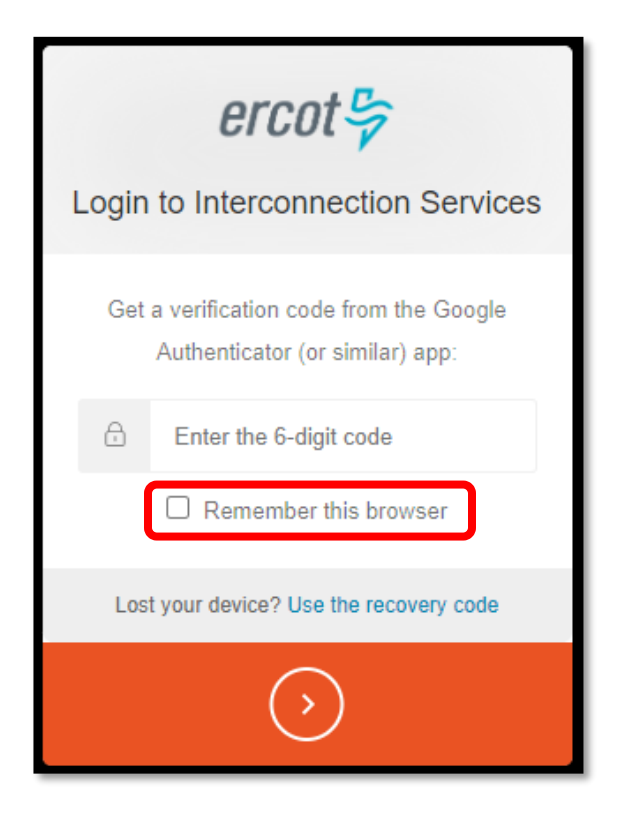

• After successfully logging in, you'll be taken to the RIOO home screen:

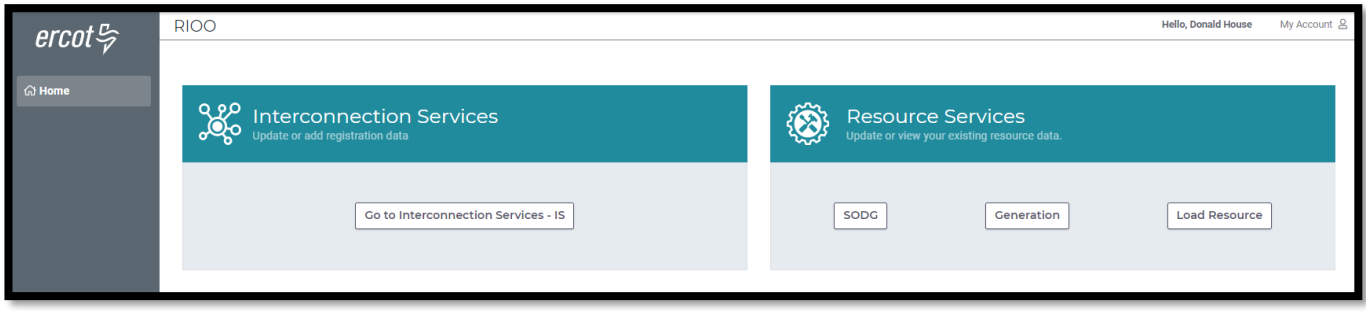

# <span id="page-8-0"></span>**Creating request for a new SODG**

- On the RIOO home screen, open Interconnection Services
	- o Interconnection Services is used to create a new SODG
	- o Resource Services is used to update an existing SODG
		- See **RIOO User Guide – Updating an Existing SODG** for details

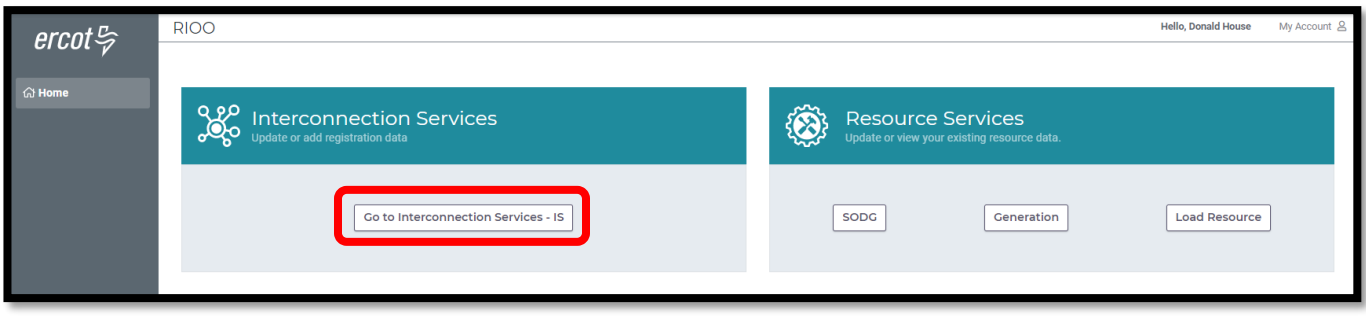

- The Interconnection Request List displays all requests that have been created by the RE along with the status of the request
- To begin, click on **Start New Request** to display the drop-down list
	- o Select **Start as RE**

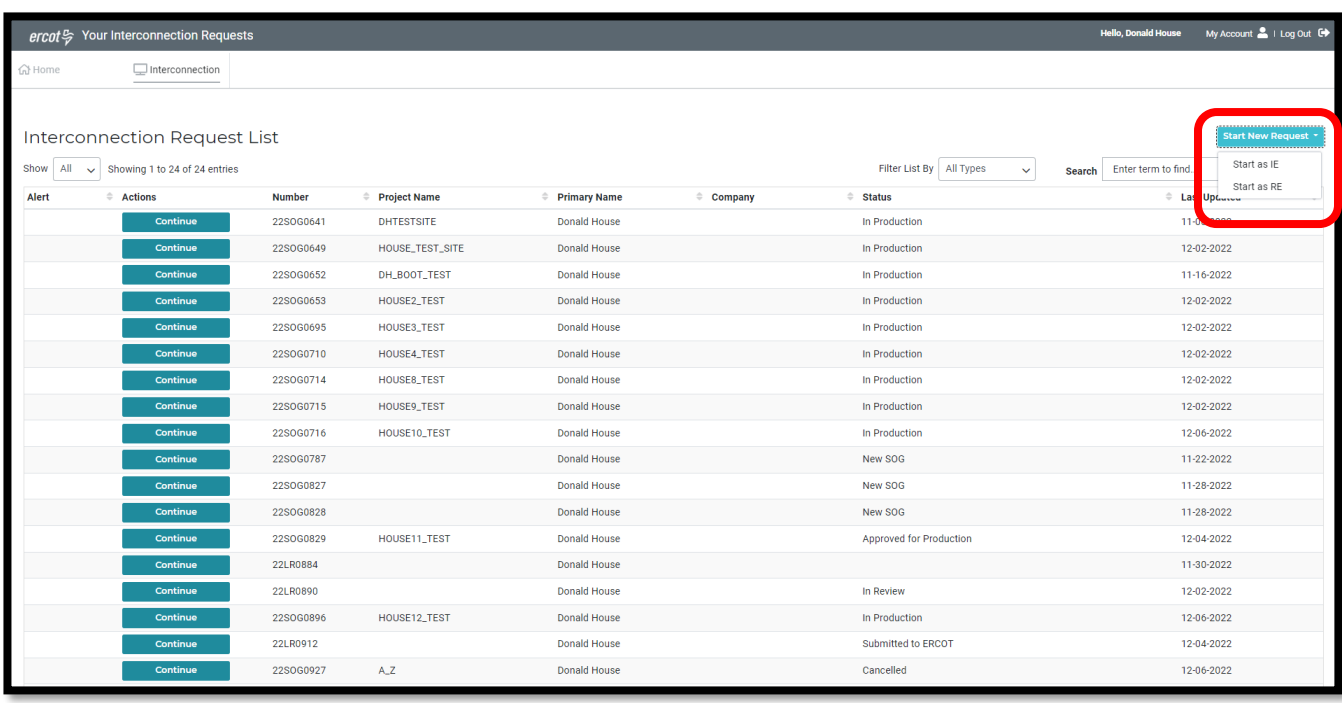

- Select the RE for this project
	- o Note that if the user represents multiple REs, they will all be displayed in this drop-down list
- Select **SODG** under **What size is your project?**
- Click **Let's Go!** to be taken to the SODG List screen

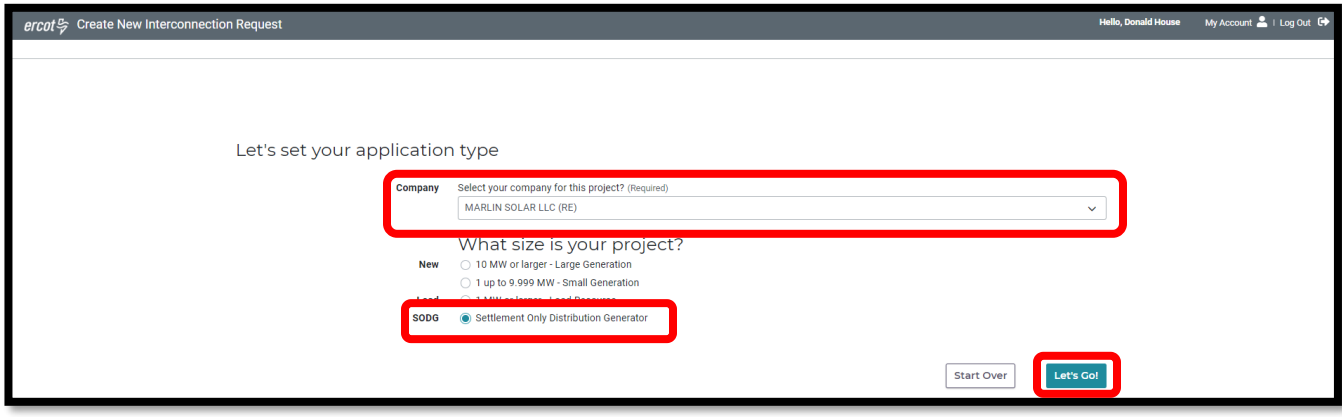

- On the SODG List screen, all data submission panels are listed
	- o **Start** indicates that nothing has been added to that panel
	- o **Edit** in red indicates that the panel is either missing required information or that something needs to be corrected
	- o **Edit** in green indicates that the panel has been completed but the user has the option to go back to the panel to make revisions
	- o Clicking on **Edit** or **Start** will open that panel for data entry
- The panels can be completed in any order, but the way they are arranged in the application provides an orderly flow through the process
	- o Progress can be saved, allowing the user to return to the application later to finish the submission
	- o This guide will provide details on each panel

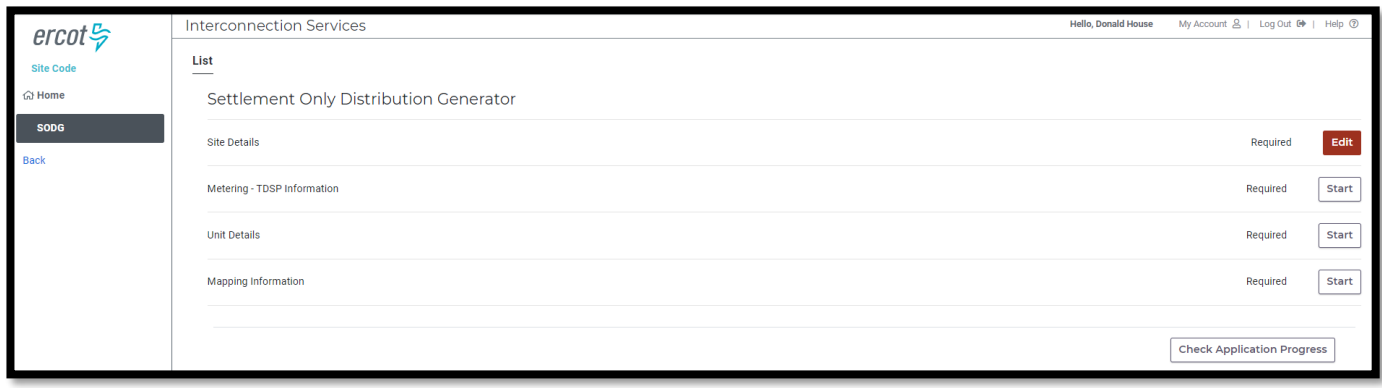

### <span id="page-10-0"></span>**Site Details**

- Click on **Edit** to open the Site Details summary screen
- Click on the pencil icon to open the data entry panel

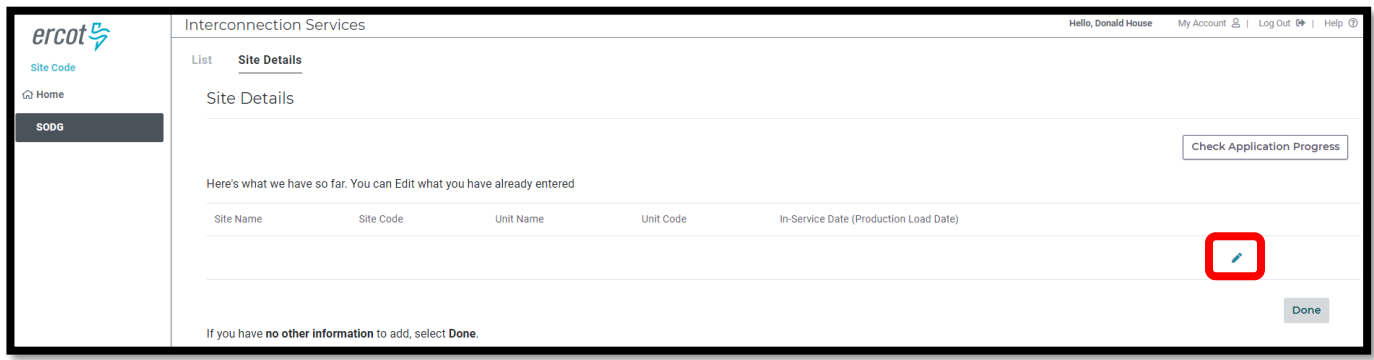

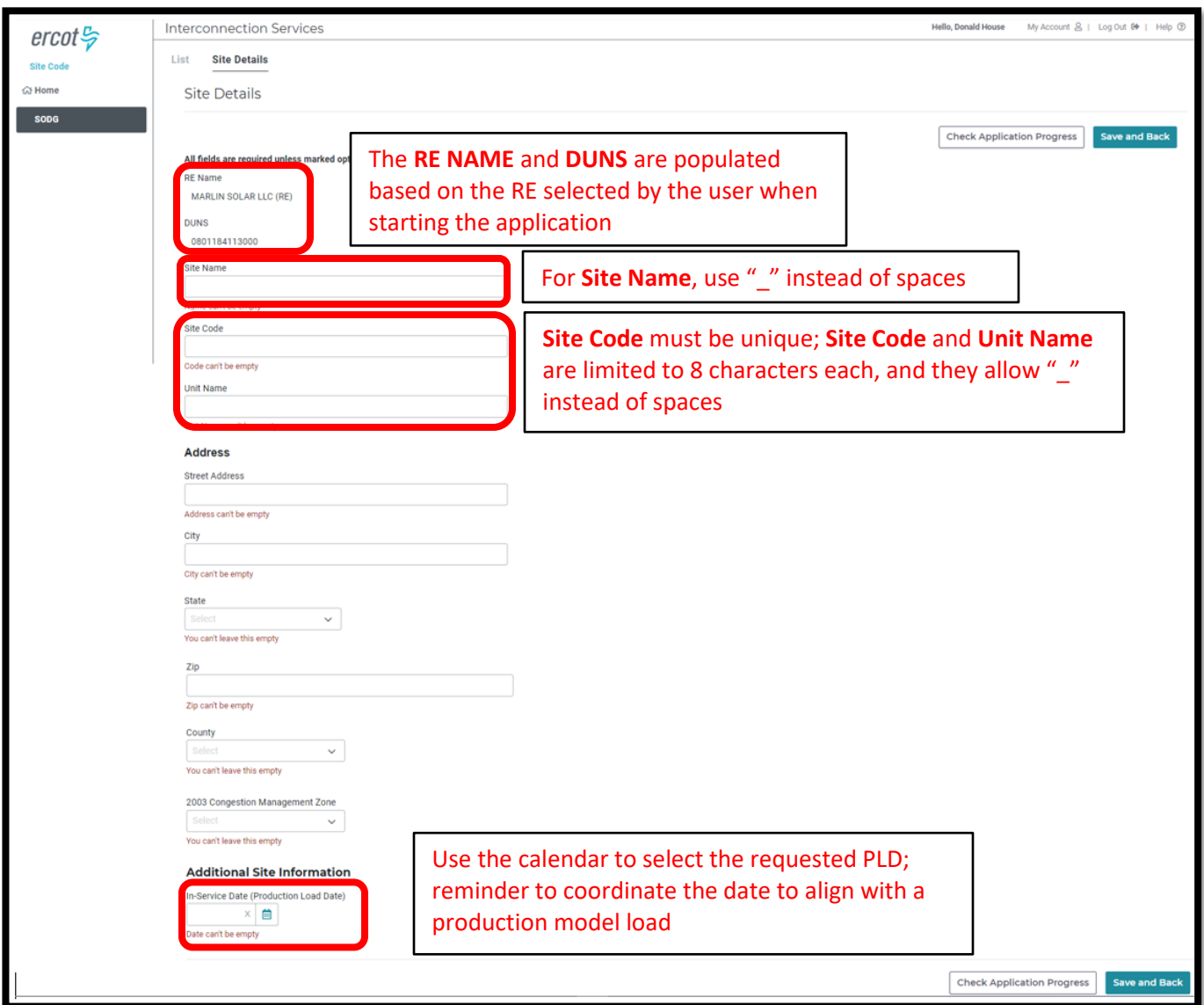

#### • Sample completed Site Details panel

![](_page_11_Picture_62.jpeg)

![](_page_11_Picture_63.jpeg)

![](_page_12_Picture_69.jpeg)

## <span id="page-12-0"></span>**Metering – TDSP Information**

- Click on **Start** to open the Metering TDSP Information summary screen
- Click on **+ Add Metering Information** to open the data entry panel

![](_page_12_Picture_70.jpeg)

![](_page_12_Picture_71.jpeg)

• Sample completed Metering – TDSP Information panel

![](_page_13_Picture_107.jpeg)

![](_page_13_Picture_108.jpeg)

![](_page_13_Picture_109.jpeg)

## <span id="page-14-0"></span>**Unit Details**

- Click on **Start** to open the Unit Details summary screen
- Click on the **pencil icon** to open the data entry panel

![](_page_14_Picture_101.jpeg)

![](_page_14_Picture_102.jpeg)

#### • Sample completed Unit Details panel

![](_page_15_Picture_55.jpeg)

![](_page_15_Picture_56.jpeg)

![](_page_16_Picture_79.jpeg)

# <span id="page-16-0"></span>**Mapping Information**

- Click on **Start** to open the Mapping Information summary screen
- Click on the **pencil icon** to open the data entry panel

![](_page_16_Picture_80.jpeg)

![](_page_16_Picture_81.jpeg)

• Sample completed Mapping Information panel

![](_page_17_Picture_73.jpeg)

![](_page_17_Picture_74.jpeg)

![](_page_17_Picture_75.jpeg)

### <span id="page-18-0"></span>**Check Application Progress**

• On the SODG List screen, click on **Check Application Progress** to open the Review Project Details summary screen

![](_page_18_Picture_130.jpeg)

- On the Review Project Details screen, all data submission panels are listed
	- o Click on **Revisit** to return to any of the data entry panels
	- o **Make Corrections** in red indicates that the panel is either missing required information or that something needs to be corrected
		- Any needed corrections will also cause **Edit** to appear in a red box
	- o **Edit** in a green box indicates that all panels have been completed but the user has the option to go back to any panel to make revisions
	- o Clicking on **Download SODG Data** will download an excel file with a separate tab containing the information added to each data entry panel
	- o Clicking on **Submit** will send the request to ERCOT and will move on to the final requirements
		- Attachments
		- E-sign
		- **Payment**

![](_page_18_Picture_131.jpeg)

![](_page_19_Picture_2.jpeg)

#### <span id="page-20-0"></span>**Attachments**

• On the Finish Your SODG Request screen, click on **Let's get started** in the Attachments box to open the Attachments panel

![](_page_20_Picture_88.jpeg)

• Sample attached TDSP Read Generation Form

![](_page_20_Picture_89.jpeg)

### <span id="page-21-0"></span>**E-sign**

• ERCOT Planning Guide Section 8 Attachment D: Attestation Regarding Compliance with the Lone Star Infrastructure Protection Act is built into RIOO and must be completed by the RE as part of the submission

![](_page_21_Picture_102.jpeg)

• Sample completed E-sign form

![](_page_21_Picture_103.jpeg)

### <span id="page-22-0"></span>**Invoice and Payment**

- Based on the curren[t ERCOT Fee Schedule,](https://www.ercot.com/files/docs/2022/08/01/ERCOT-Fee-Schedule-080122.docx) REs will be charged \$5,000 for each new SODG to be added to the ERCOT Network Model
- This fee must be paid in RIOO to complete the SODG submission
- Sample invoice

![](_page_22_Picture_144.jpeg)

• Sample payment screen using credit card

![](_page_22_Picture_145.jpeg)

• Sample payment screen using bank account

![](_page_23_Picture_97.jpeg)

• Sample payment confirmation

![](_page_23_Picture_98.jpeg)

- Back on the Interconnection Request List, the user can view the newly submitted SODG request
	- o Note the status of **Submitted to ERCOT**

![](_page_24_Picture_33.jpeg)

# <span id="page-25-0"></span>**After submitting INR**

#### <span id="page-25-1"></span>**INR status**

The INR submitter will receive automated emails from ERCOT with status updates as the request moves through the modeling process as well as any requests for revisions to the INR. The user can also view status changes on the Interconnection Request List.

- Status updates for a submitted INR include:
	- o Submitted to ERCOT
	- o In Review
	- o Approved for Production
	- o In Production

#### <span id="page-25-2"></span>**Confirming new SODG in production Network Model**

After the PLD for the newly created SODG, the INR submitter is encouraged to verify that the SODG is included in the real-time settlements for the associated QSE. ERCOT will verify that the SODG is in the production Network Model, but it is the responsibility of the RE/QSE to notify ERCOT if they notice a settlements issue for the SODG.

### <span id="page-25-3"></span>**Updating an existing SODG**

To update an existing SODG, the RE must use the RIOO Resource Services application (RIOO – RS), which is accessed using the same RIOO user account. Refer to the **RIOO User Guide – Updating an Existing SODG** on the [Distributed Generation webpage](https://www.ercot.com/services/rq/re/dgresource) for details.

![](_page_25_Picture_126.jpeg)

#### <span id="page-25-4"></span>**Reporting issues**

As ERCOT continues to develop the RIOO application, any functionality issues or suggestions for improvements can be sent via email to [RIOO-Help@ercot.com.](mailto:RIOO-Help@ercot.com) Any significant updates to the application will be communicated through market notices.